## **NMR 通常測定マニュアル 2021.5.3 版 マンス マンス 文責:河合研**

土日祝日の*10:00*~*22:00*に「通常測定」を行う場合には、「研究設備オンラインシステム」で予約が必要です。 時間がかかる特殊測定は、時間指定での予約測定(夜間)が可能です(サンプルは事前においておける)。

1. NMR チューブをスピナーに差し込み、チューブの先端がデプスゲージの奥まで届くように長さを調整する。

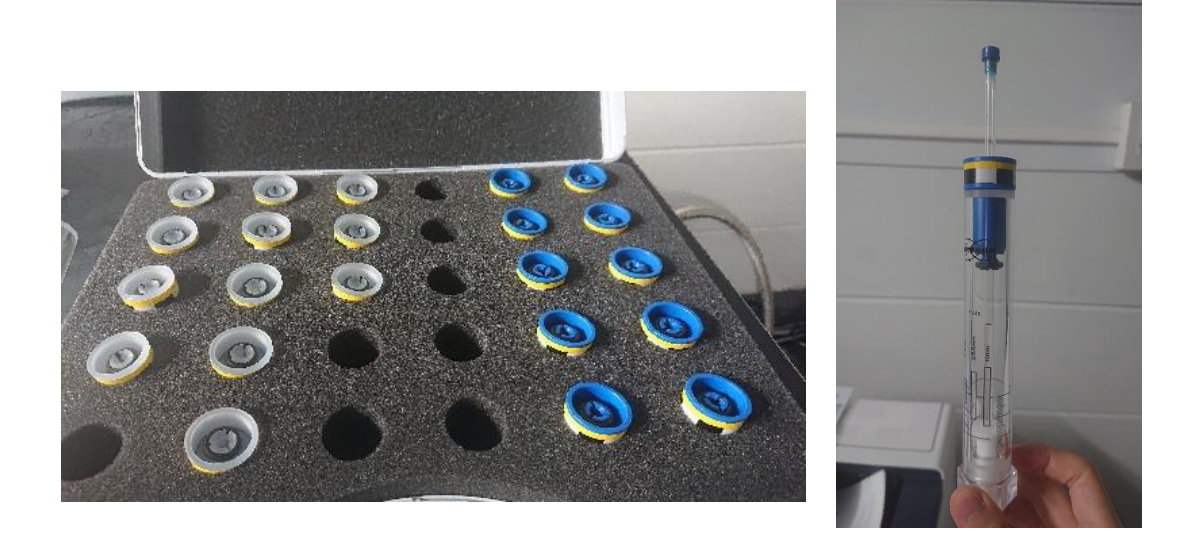

## 補足事項:

・ スピナーによって使用可能な温度範囲が異なる。 半透明(図中左): 0~100℃ 青(図中右): 10~60℃ 白(セラミック製:別の箱で保管): それ以上、以下の高温、低温 ・・・ 落とすと割れるので注意(高価)。 室温測定であれば青のスピナーでよい。

・NMR チューブをスピナーに差し込む際は、NMR チューブが自然落下しない程度にスピナーに固定されて おり、デプスゲージの白い底面が下から 2 cm のラインに合わせてあることを確認すること。また溶媒の揮 発を抑えるため NMR チューブとキャップの間にパラフィルムを巻くこと。

2. 測定サンプルをオートサンプラーの空いているホルダーにセットする。

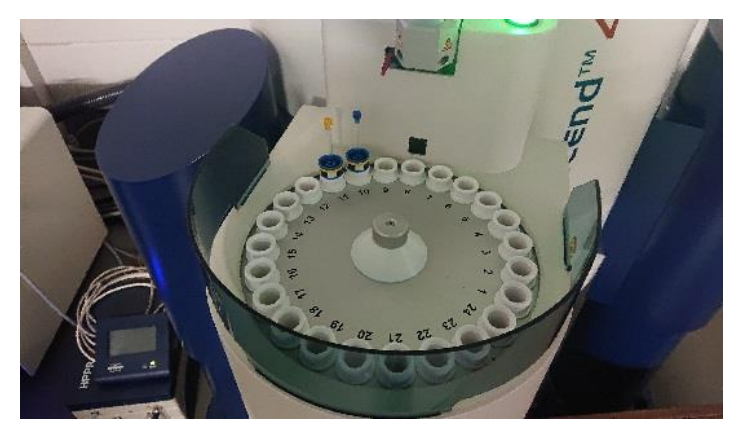

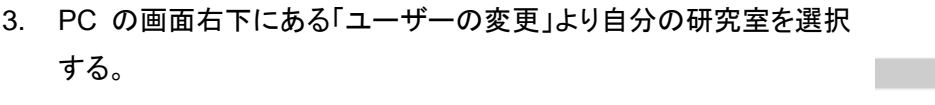

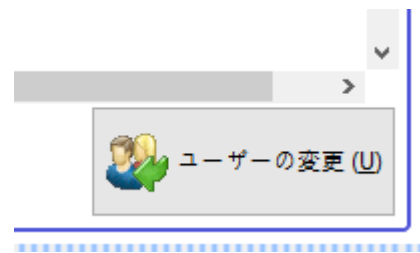

4. 測定登録画面でオートサンプラーにサンプルを入れた「ホルダー」番号を選択し、 「保存先ディレクトリ」 「フォルダ名」 「測定番号」 「測定溶媒」 「測定メソッド」 「パラメーター」 「タイトル」 を選択及び入力する。前の測定終了データの登録が残っている場合は 「ホルダー」番号を右クリック→ 「削除」で測定登録データを消す。 連続測定を行いたい場合、画面下にある「追加」を押すことで測定内容を追加することができる。 (連続測定に関しては「連続測定マニュアル」を参照)

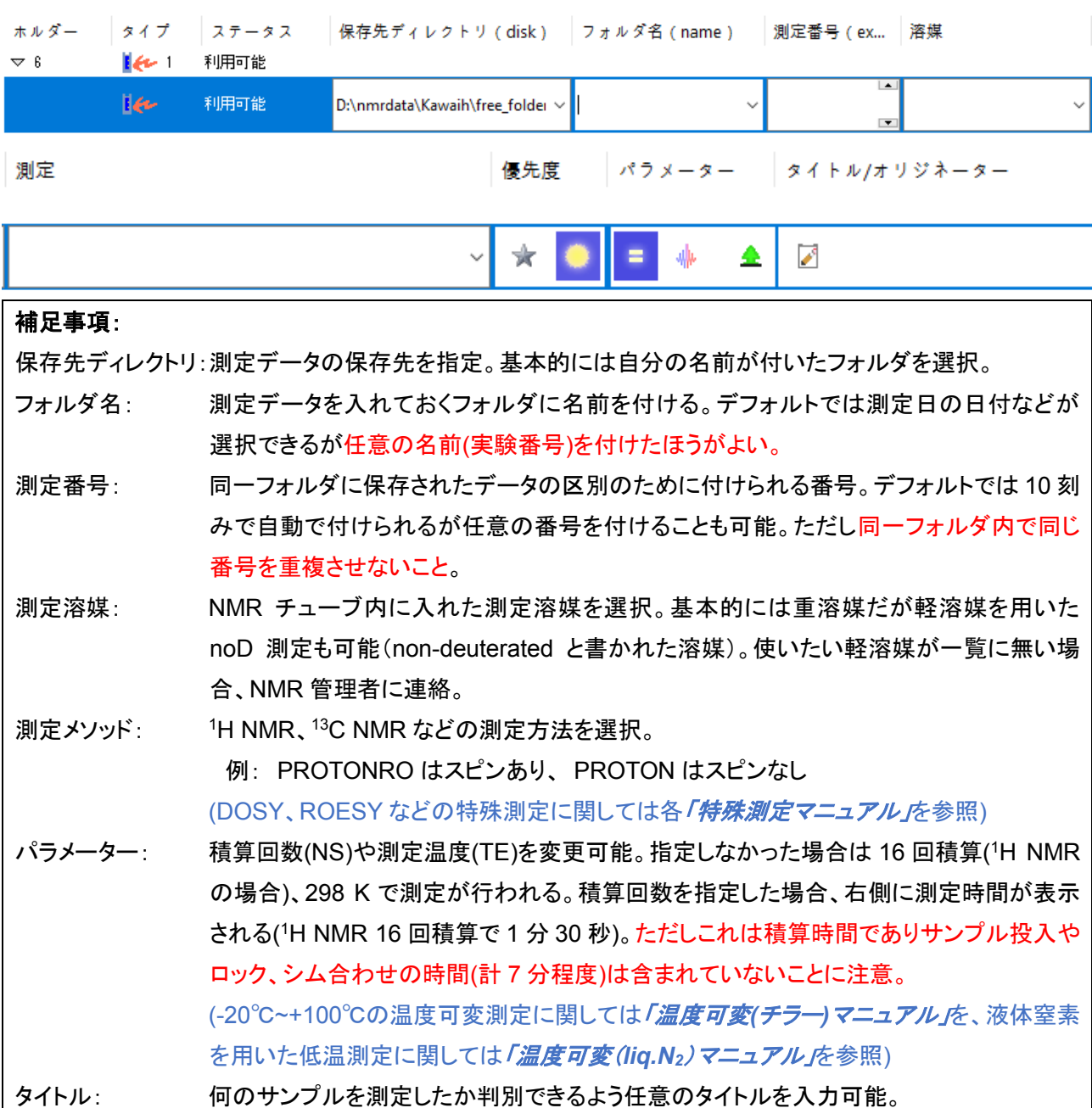

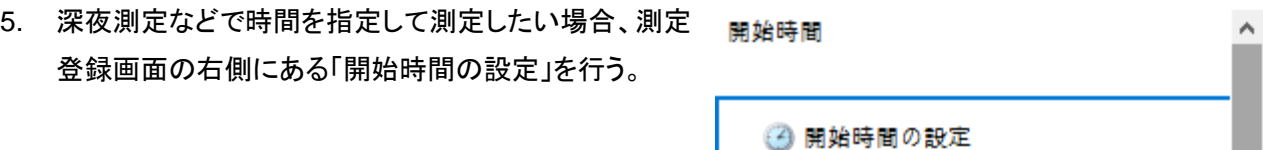

・22 時以降の深夜測定の場合は(短時間でも)「研究設備オンラインシステム」での予約が必要。 <sup>1</sup>H NMR の測定後、続けて <sup>13</sup>C NMR を測定したいなど連続測定を行いたい場合、「22:00 から <sup>1</sup>H NMR 測定、22:01 から <sup>13</sup>C NMR 測定」のようにセットすると <sup>1</sup>H NMR の測定後に <sup>13</sup>C NMR の測定に移るこ とができる。

6. 画面左下の「登録」を押して測定を開始する。(オートメーション処理により登録された順にスタート)

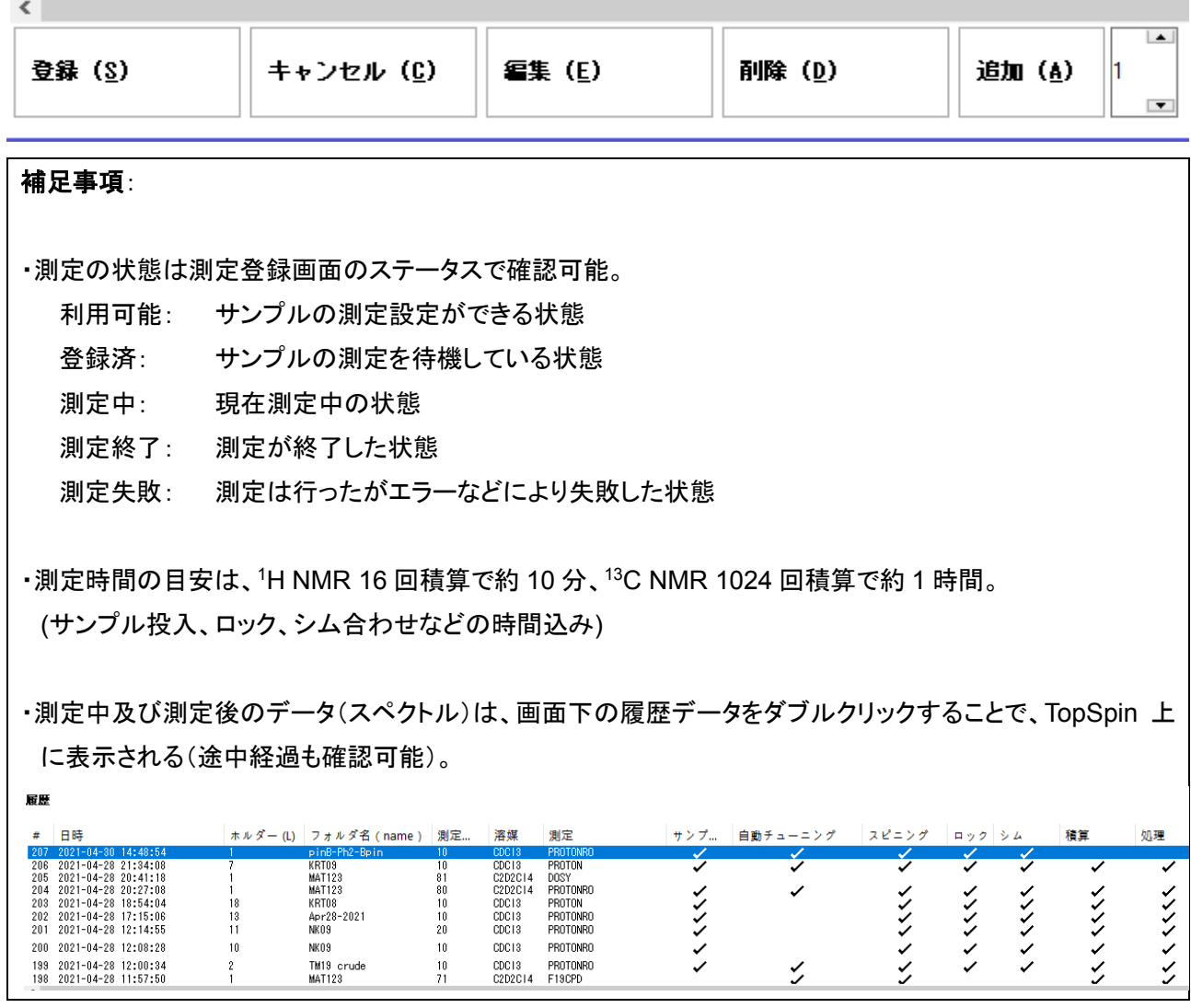

7. 測定が終了した場合、IconNMR 上で「測定終了」と表示される。

オートサンプラーの青いボタンを押してホルダーを回しサンプルを回収、スピナーを元のケースに戻す。 測定登録時の登録データは、削除せずにそのままにすること(後で使用する人が必要に応じて削除)。

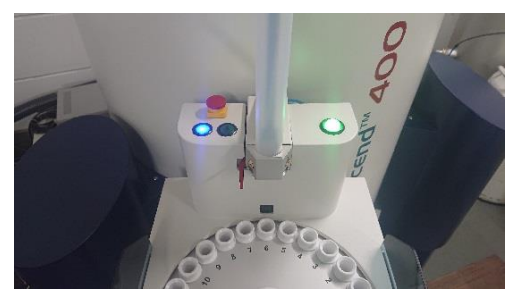

8. 測定したデータは PC の HDD (D ドライブ)とクラウド上の「Box」のフォルダの両方に自動で保存される。

HDD 側はデスクトップの「nmrdata-Shortcut」→「保存先ディレクトリで指定 したフォルダ」→「フォルダ名で指定したフォルダ」内に保存される。 Box 側はデスクトップの「Box」→「NMR data」→「自分の研究室のフォル ダ」→「測定登録時の[フォルダ名]で指定したフォルダ」内に保存される。 Box 側では出現したフォルダを後で自分のフォルダに移す必要がある。

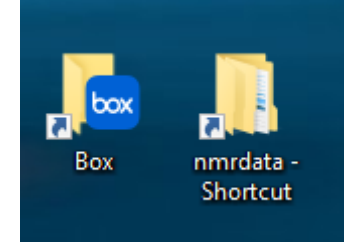

TopSpin 上でのスペクトル解析は、別途行われる講習資料を参照してください。 (TopSpin はブルカーのホームページから無料ダウンロード可能)

## トラブルシューティング:

・**TopSpin** 及び **IconNMR** がデスクトップ画面に表示されていない場合

- 1. デスクトップより「TopSpin4.1.1」を起動する
- 2. TopSpin 上に表示されている「ICONNMR」ボタンをクリックする
- 3. 新たにウィンドウが開かれるので「連続自動測定」を選択する
- 4. ユーザー選択画面になるので自研究室を選択、IconNMR が起動する
- 5. IconNMR 左上の歯車マークを押して NMR 装置の制御を開始する
- 6. 以降、通常の測定を行う

その他のトラブル発生時(エラー表示など)は、河合**(**英**)**研究室に連絡 **(**内線番号:**5843, 5727)**